## BOOKGANGA AUDIO BOOK READER USER MANUAL FOR IOS APPLICATION USERS.

1. Firstly click on the below IOS app store link and download BookGanga Audio Book reader application: https://itunes.apple.com/us/app/bookganga-audioreader/id1163186834?mt=8

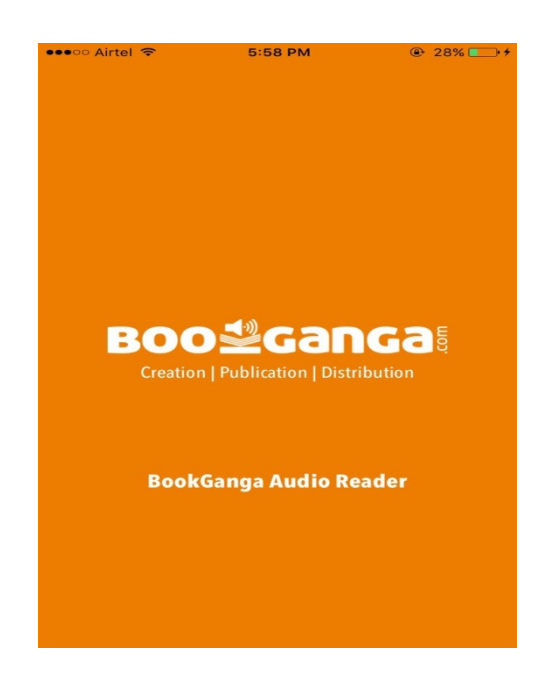

2. After downloading BookGanga audio book reader, when you open the application, list of free audio books is displayed

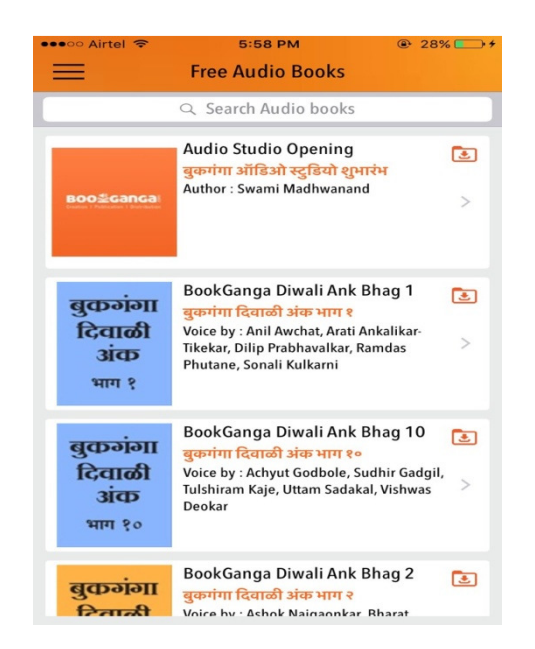

3. When you click on the book you can either download or play online the audio book as shown below

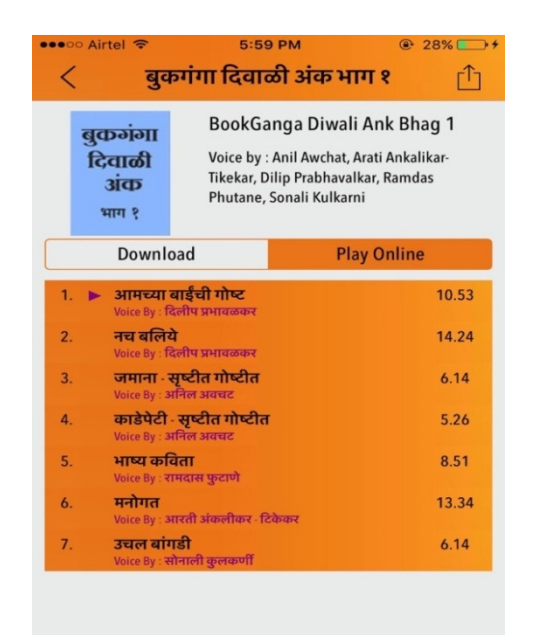

4. When you click on download the downloading process starts as shown below and the downloaded book is seen as shown below and you can play it

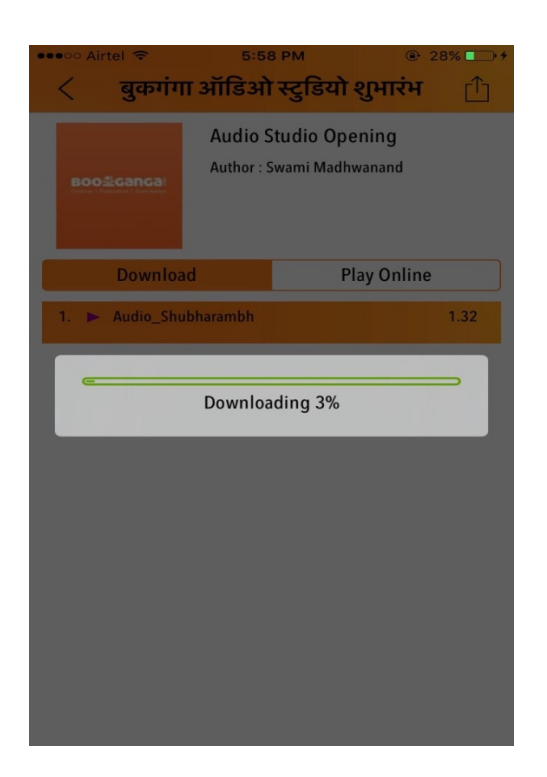

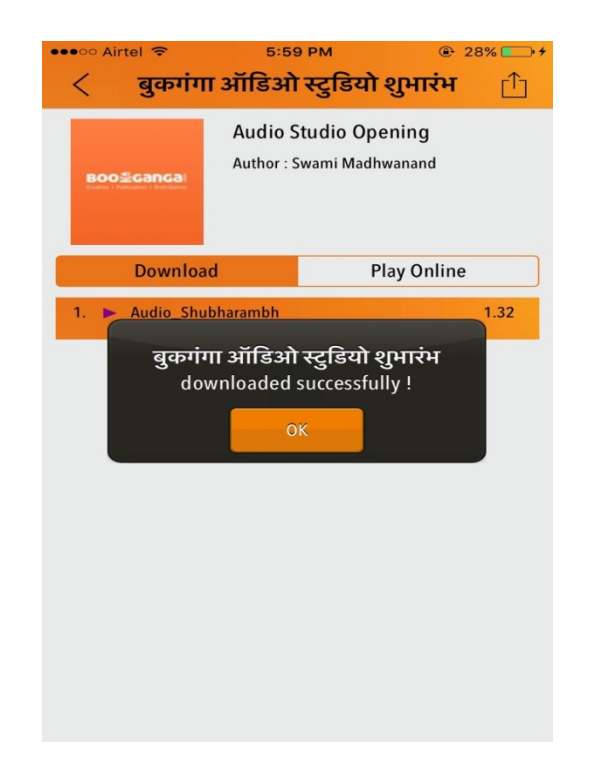

5. When you click on play online, you can directly play the audio book without downloading it.

 You can view the track list of the audio tracks and you can also do forward, Backward and previous streaming of the audio tracks.

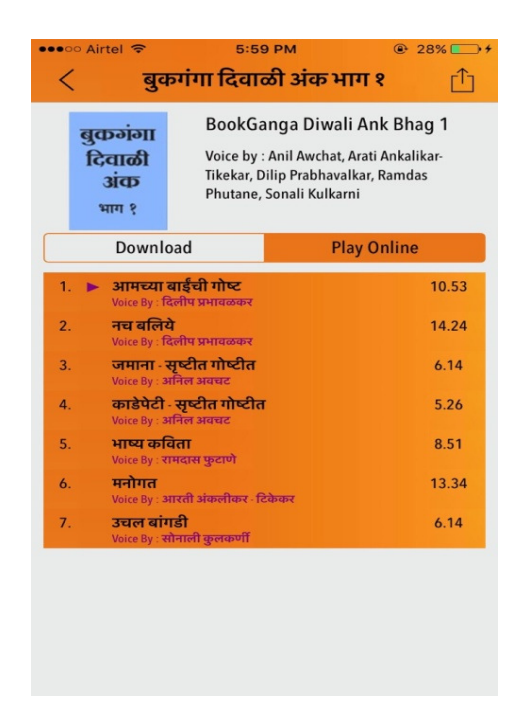

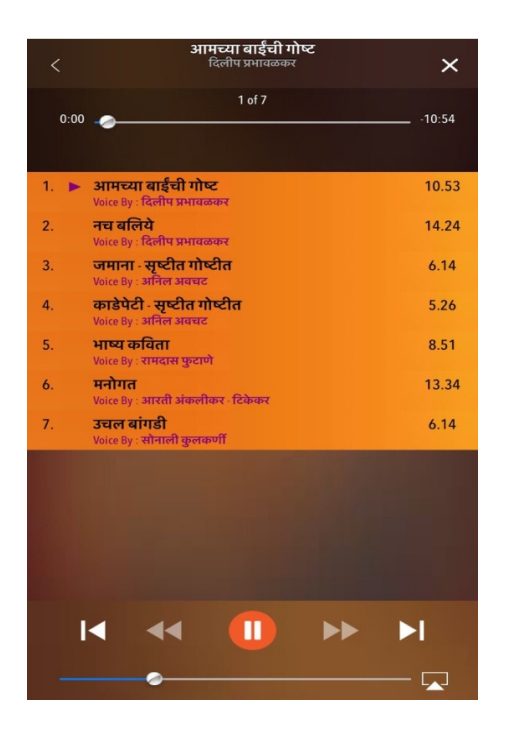

6. This is the options provided by application where you can view your audio books.

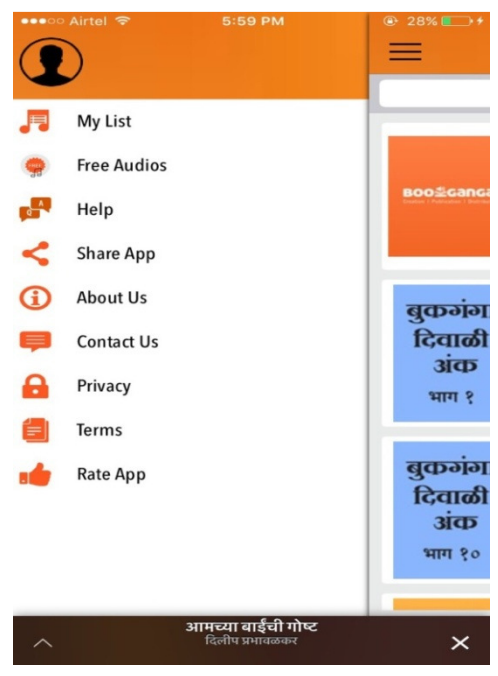

7. When you click on "My List" option login appears where you can login to view your list of purchased Audio Books

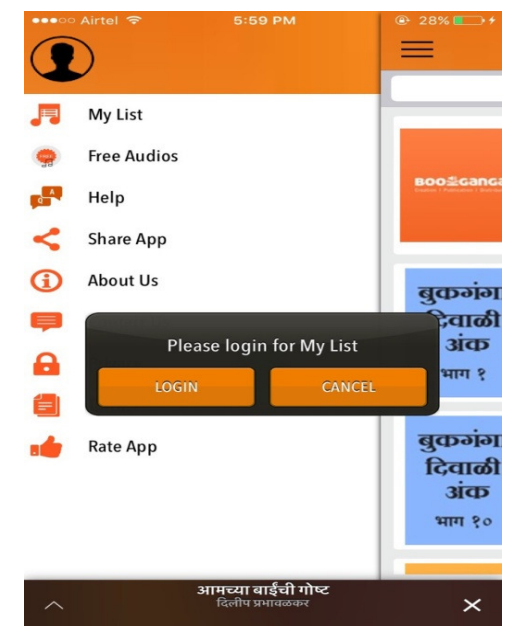

When you click on login, screen appears where you can enter your registered email address and password.

If you are not registered you can click on "New User" Registration page, enter details and get registered , If you forgot your password you can click on "Forget Password" enter your email address and password will be directly send to your entered email address

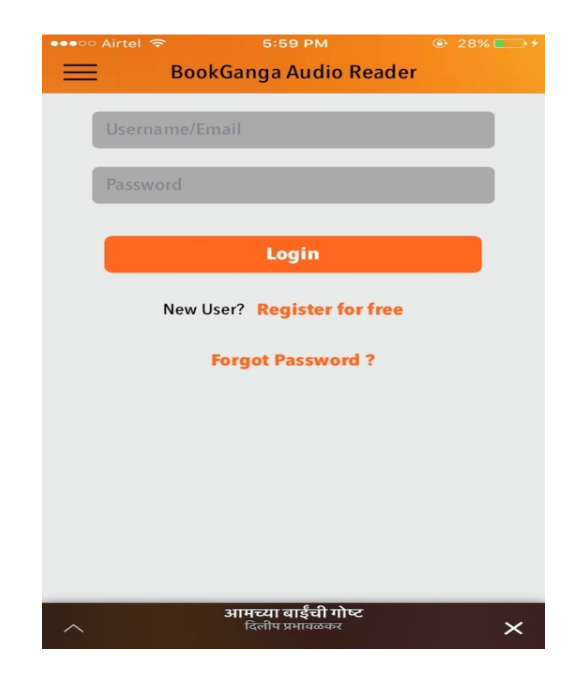

## $\triangleright$  New User Registration

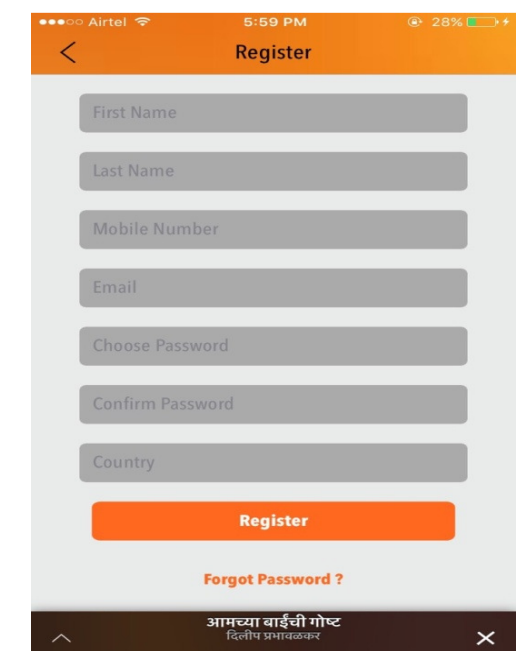

Forgot Password:

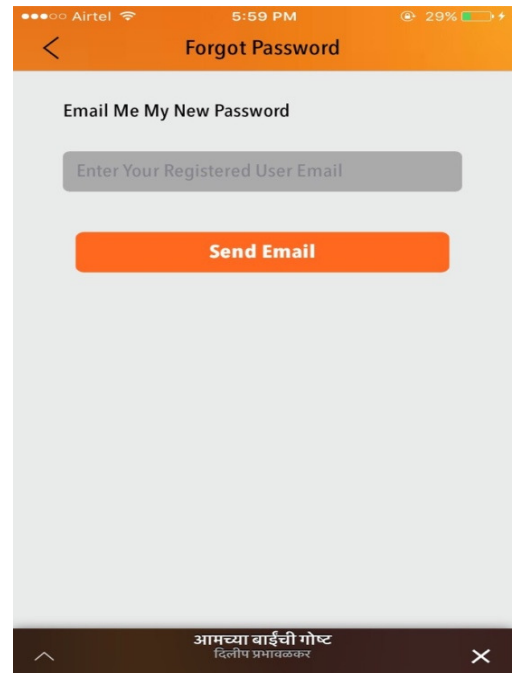

- 8. My list displays the list of books you have purchased from website which you can download and listen online you can also minimize the audio player to view other books
- 9. You can either download or play online your desired audio book from "My List"

10. You can search for your audio book from the search bar tab shown

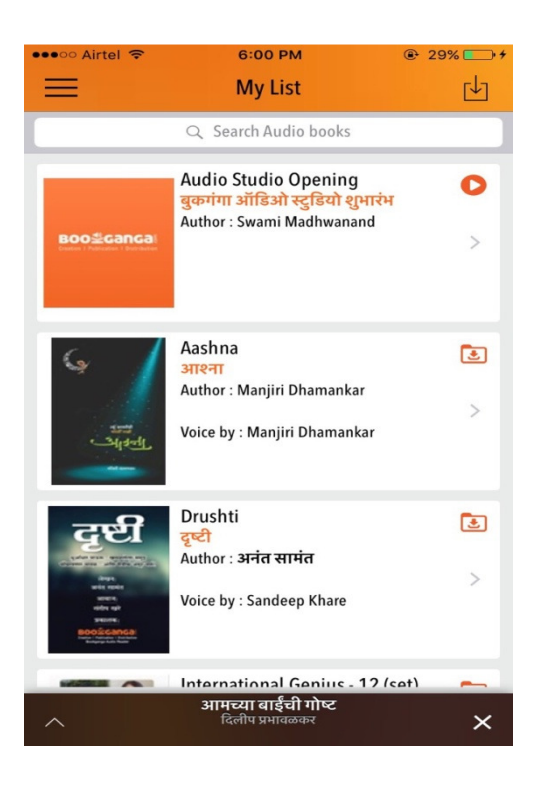

12. You can share your application through the following medium and a link will be sent to your selected contact

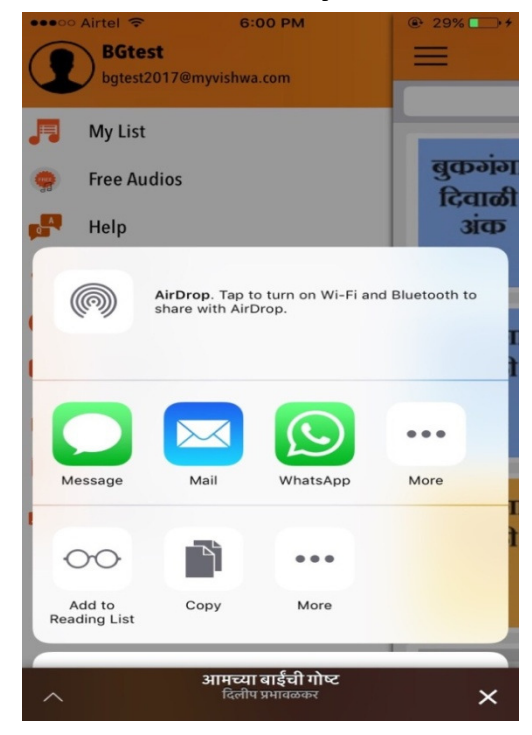

11. You can delete your audio books from the list as shown and you can download free audio books by clicking on the downward arrow at the left.

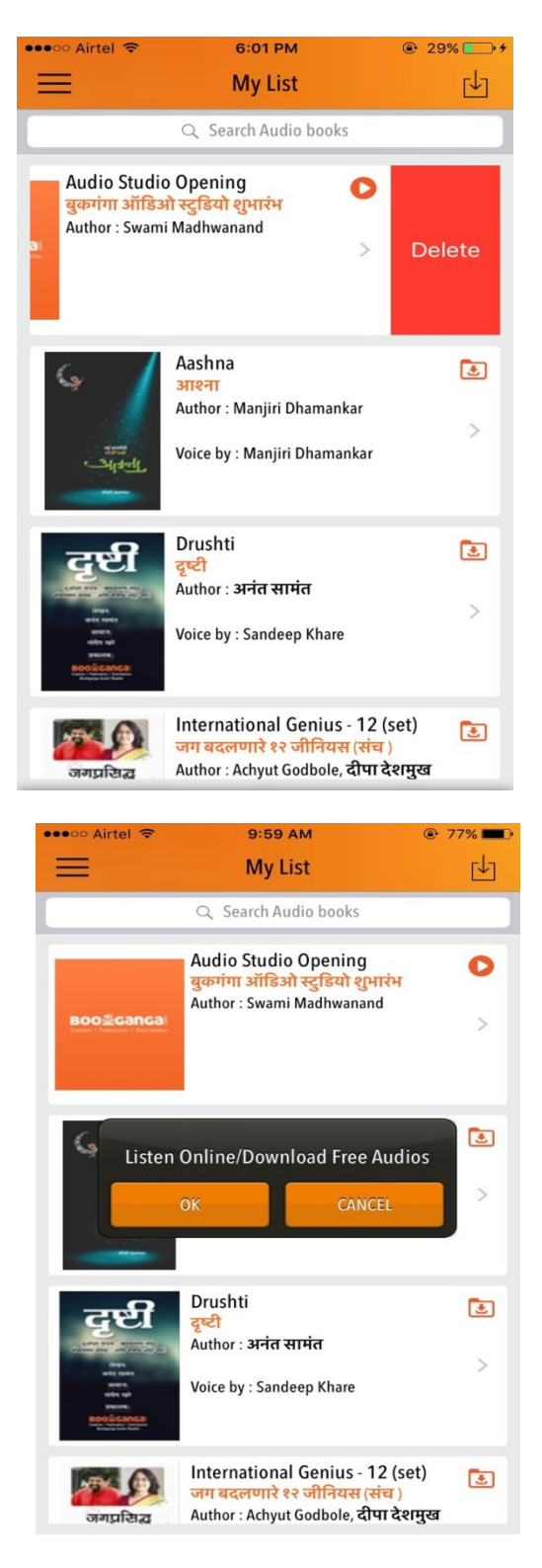